# お知らせを確認する

新しいお知らせを受信した場合、本機のホーム画面のタッチメニューにお知らせの件数が表示されます。WEB UIで操作中はお知らせの受信通知メッ セージが表示されます。お知らせは、「お知らせ」タブから確認できます。

### お知らせを確認する

 $\boxed{1}$ 

メインメニューの「お知らせ」タブ

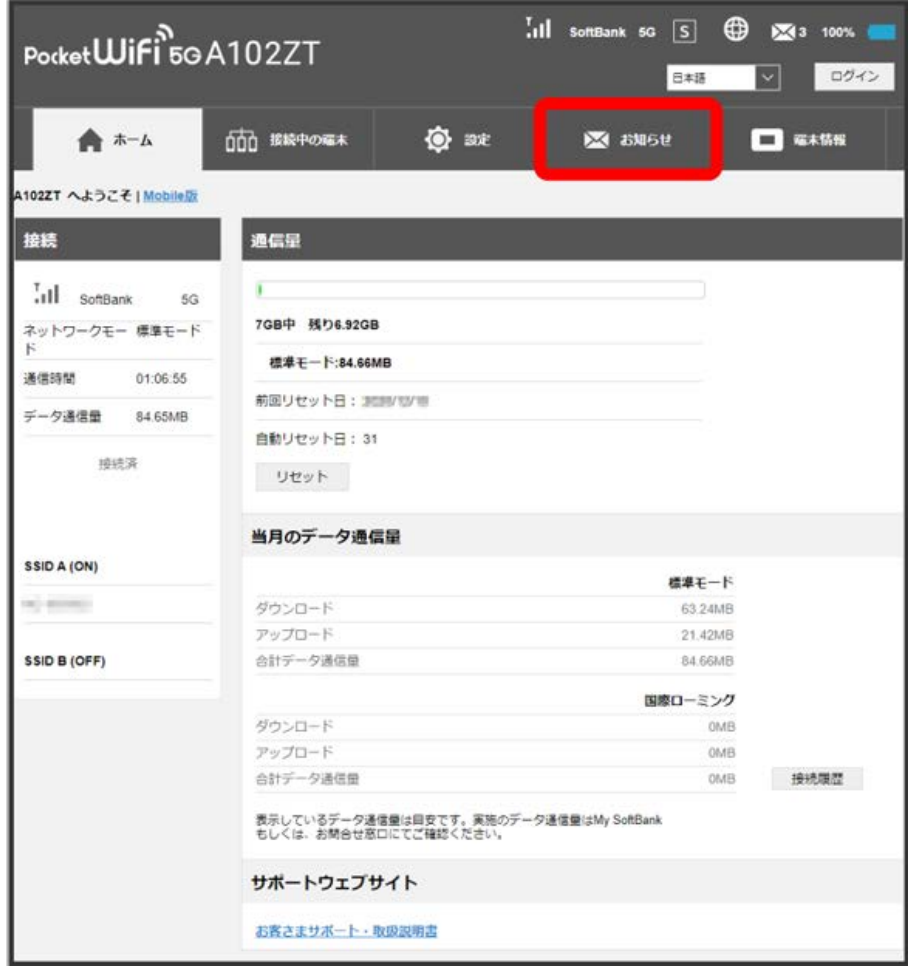

確認するお知らせを選択

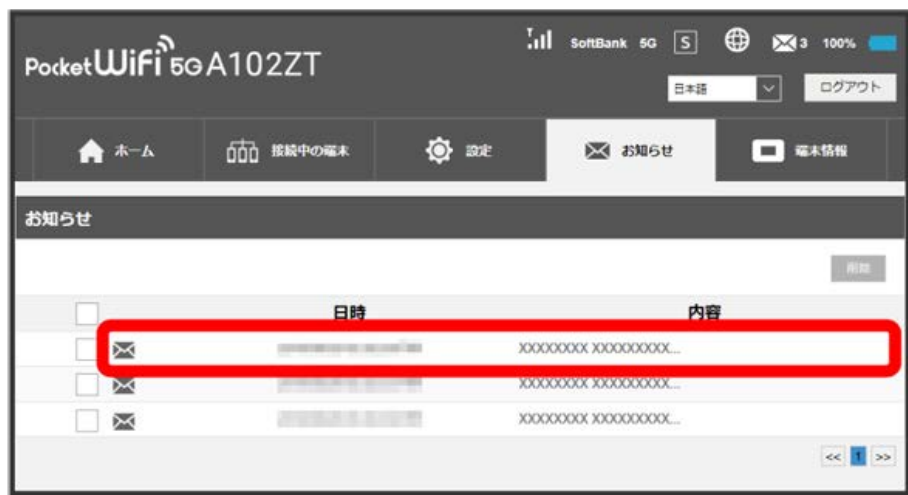

<mark>※3</mark> ポップアップ画面でお知らせの内容が表示されます。

・新着のお知らせの受信通知メッセージがポップアップ画面で表示された場合は、 はい をクリックします。

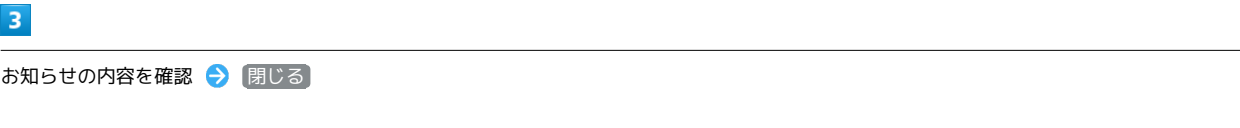

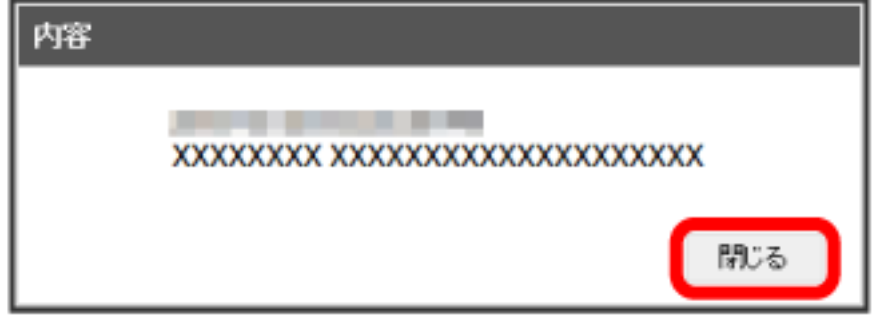

**※3** ポップアップ画面を閉じます。

#### $\overline{\mathbf{2}}$

#### $\boxed{1}$

メインメニューの「お知らせ」タブ

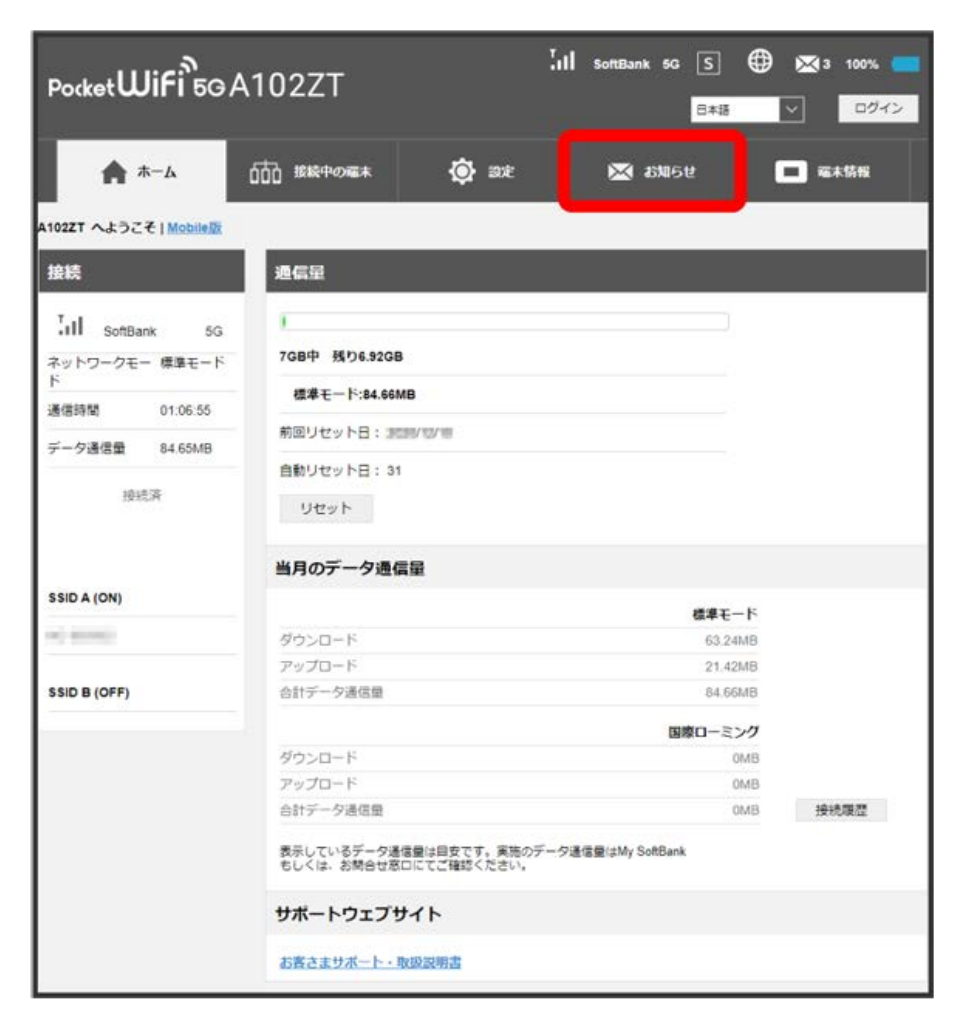

## $\boxed{2}$

削除するお知らせにチェックを付ける

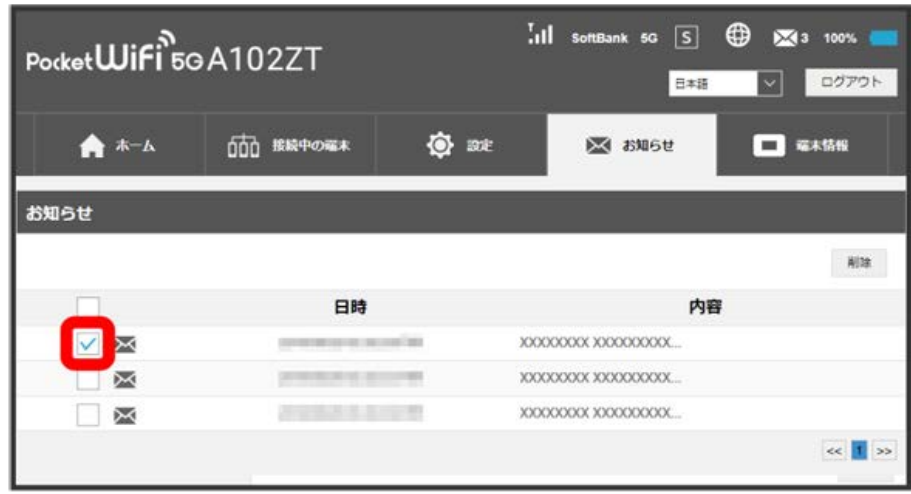

・タイトル行のチェックボックスにチェックを付けると全件を選択できます。

 $\vert$ 3 削除

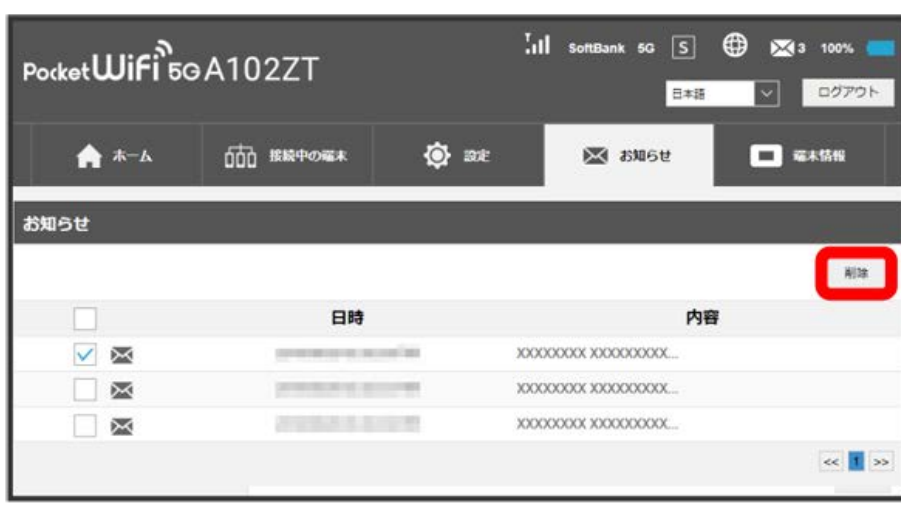

 $\overline{4}$ 

はい

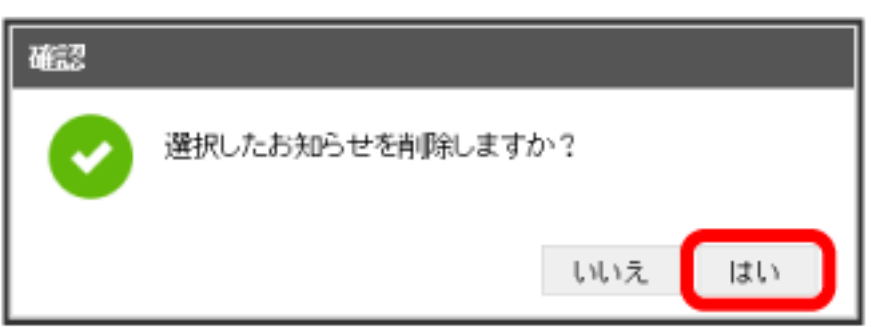

<mark>※</mark><br>全社ではいたお知らせが削除されます。